# SpyCentre Security® Since 1993

# 9340-Outdoor WIFI Surveillance Camera: CamSC Pro Android/iPhone Application

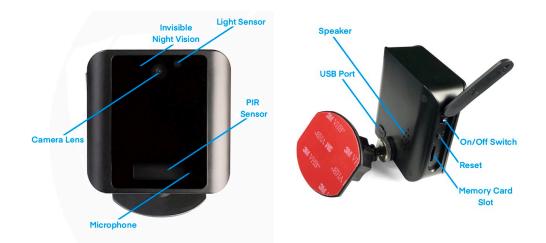

#### Connecting to WIFI:

- Start by downloading the CamSC Pro application and registering an account
- Insert an SD card into the Memory Card Slot located on the side of the device under the cover
- Go ahead and plug the device in for power (if not fully charged) and turn the device to the on position
- Open the CamSC Pro application and click the (+) icon in the top right to add the camera
- Select the "Smart Home" option
- Now, on the camera, you are going to press and hold the reset button until you see the blue LED flash, and the unit should make a "beep" noise. Go ahead and hit the "I see it in pairing mode" option at that point
- The camera should then auto-populate within the application. Go ahead and click on it to select it
- From here, it will prompt you to connect it to your home or office WIFI; select the WIFI you would like to connect it to and enter the password. You can also rename the device if needed!
- Once complete, you should then be able to live view your camera from anywhere needed

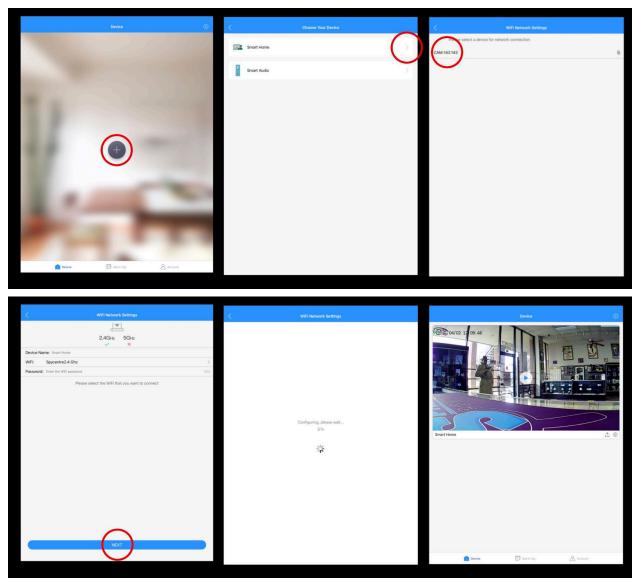

## Settings menu:

- Once the camera is online, it will be present on the device list
- To access the Settings Menu, click on the cogwheel-looking icon in the bottom right-hand corner of the camera
- Changes can be made here, such as motion configuration, recording settings for motion activation, and setting your date and time!

#### How to set up the camera:

- **Time Zone:** You can have the camera base its time zone automatically off of your phones or manually if needed
- **Motion Config:** Set your Activity Duration anywhere from 1 second to 50 seconds, or schedule the motion alarm to trigger during a specific time period
- **Record Config:** Enable or Disable recordings from this menu, as well as determine the recording intervals starting at 15s 30s 60s 120 seconds
- Notifications: On / Off for basic motion notifications
- Offline Notification: Alerts you if the camera goes offline from the network
- Micro SD Card Config: Shows you the memory capacity, as well as allows you to format the SD card if needed
- Firmware Version: You can remotely update the firmware on your camera as needed!
- Remove Device: Deletes the camera information from the application

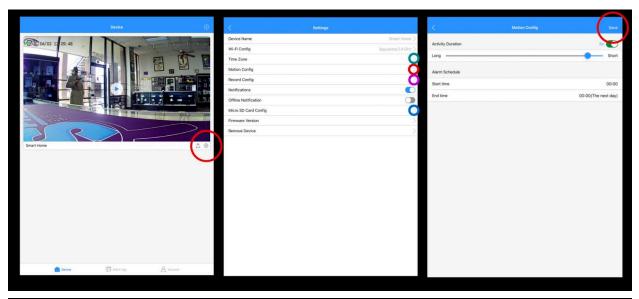

| <                      | Record Config |     | Save | Kicro SD Card Config |        | <                 | Time Zone | -   |
|------------------------|---------------|-----|------|----------------------|--------|-------------------|-----------|-----|
|                        |               | 0   |      | SD Card Storage      |        | Set Automatically |           | (0  |
| Video Recording ON/OFF |               |     |      |                      |        | Time Zone         |           | CDT |
| Duration (in seconds)  |               |     |      |                      |        |                   |           |     |
| 15s                    | 305           | 60s | 120s | N I I F F            |        |                   |           |     |
| <u> </u>               |               |     | -    |                      |        |                   |           |     |
|                        |               |     |      |                      |        |                   |           |     |
|                        |               |     |      | - 0% -               |        |                   |           |     |
|                        |               |     |      |                      |        |                   |           |     |
|                        |               |     |      |                      |        |                   |           |     |
|                        |               |     |      |                      |        |                   |           |     |
|                        |               |     |      | SD card is normal    |        |                   |           |     |
|                        |               |     |      | Total Capacity       | 58.24G |                   |           |     |
|                        |               |     |      | Available            | 58.24G |                   |           |     |
|                        |               |     |      | Format               |        |                   |           |     |
|                        |               |     |      | $\bigcirc$           |        |                   |           |     |
|                        |               |     |      |                      |        |                   |           |     |
|                        |               |     |      |                      |        |                   |           |     |
|                        |               |     |      |                      |        |                   |           |     |

#### How to review recordings:

- Tap on the "Alarm Log" button located at the bottom of the home screen for the CamSC Pro
- You can select your date and time period at the top of that screen interface
- The recordings will appear as "Activity Alarms," which will be time-stamped, making it easier to distinguish
- You can click the cloud icon with an arrow facing downwards to download/save the recordings so you can then review them remotely through the application
- You can review the recordings by either clicking the "Play" button (after doing the above step) or by selecting the "Album" option at the top
- You can save the recordings directly to your phone by clicking the three dots at the top right of the screen while watching/reviewing your recordings

Note: To review files on a computer, pull the SD card, plug it into a Windows or Mac computer, and use VLC Media Player for playback.

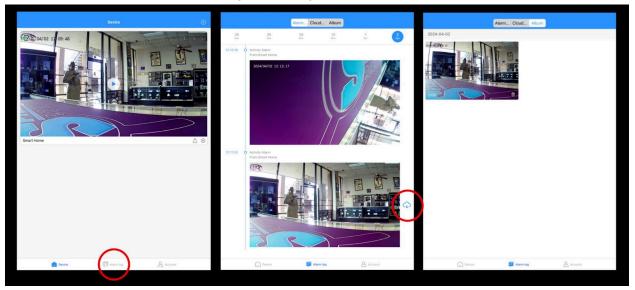

#### How to live stream:

- Tap the camera to start the live stream on the primary device page. The camera may require a moment to connect, especially if your phone is connected to a cellular service
- You can adjust your viewing resolution by clicking the "HD" option on your live view. you can then change it to "Ultra Clear," "Smooth," or "HD." this only affects the viewing resolution, so depending on your internet connection strength, you can adjust the resolution accordingly.
- By clicking the "A" with a circle around it, you can adjust your IR night vision to either be manually on or off or keep it automatic
- The Bell icon is an alarm that can manually be enabled as a deterrent system
- You can rotate your camera view 180 degrees by clicking the 180 icon with a circle around it
- The double arrow icon allows you to full-screen your camera live view
- By clicking the "Video" button, you can manually record the live image you are viewing
- By clicking the "Shoot" button, you can manually take snapshot pictures of the live image you are viewing
- To enable two-way audio communication, click the "Talk" button, then speak into your phone
- You can change the tone of your voice by selecting the "Tone" option and choosing either male, female, or your normal voice, then utilize the two-way audio feature to speak at that point

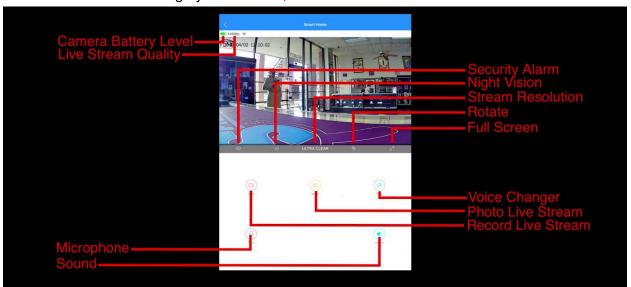

• To hear audio through your live view, click the "Sound" button to enable

#### How to play files on a Windows computer:

- First, open the Yoosee application and tap the "Me" button on the bottom right
- Open the Album and tap on the file you wish to move to the computer
- Tap the "Share" icon and then select save to files
- Now the video file will download and convert from a .AV format to a .MP4 and save on your phone file folder
- Connect the phone to a computer using the charging cable to access the stored footage on the phone

# How to playback files on a Mac computer:

- First, open the Yoosee application and tap the "Me" button on the bottom right
- Open the Album and tap on the file you wish to move to the computer
- Tap the "Share" icon and then select save to files
- Now the video file will download and convert from a .AV format to a .MP4 and save on your phone file folder
- Connect the phone to a computer using the charging cable to access the stored footage on the phone

# How to playback files on a Google Chromebook:

- First, open the Yoosee application and tap the "Me" button on the bottom right
- Open the Album and tap on the file you wish to move to the computer
- Tap the "Share" icon and then select save to files
- Now the video file will download and convert from a .AV format to a .MP4 and save on your phone file folder
- Connect the phone to a computer using the charging cable to access the stored footage on the phone
- A pop-up menu may occur; if so, select "View Files"
- If a pop-up does not occur, select the "O" icon called the "App Launcher, " similar to a Windows icon button located in the bottom left corner of the screen
- Underneath the "Google Drive" are "My Drive," "Downloads," "New Services," and something else that may be named "Removable Drive"
- Select the "Removable Drive." If unsure of this step. Disconnect the device from the Chromebook and see what is no longer available under Google Drive from step 4
- After selecting the "Removable Drive," you can now navigate the folders in the main folder to find the recorded files
- Double-click to play

# How to download VLC Media Player on a Mac computer

- Go to www.videolan.org and click the "Download VLC"
- It will open a new window and begin downloading
- If it does not automatically start downloading, press the "Click Here" and select one of the mirrored sites

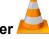

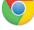

- Once completed, a new file named VLC will be visible on the desktop
- Open the folder, and in the folder, move the VLC to the "Applications Folder" by dragging and dropping it
- Once in the "Application Folder," the VLC player will complete the installation
- Open VLC Media Player in the "Applications Folder" and drag your video files to the "Drag Here" dialog box to open and play
- If the VLC player is not installed, a change to the security and privacy settings is needed
- To access your security and privacy, click on the Apple icon on the taskbar and select "System Preferences"
- Select "Security and Privacy"
- Make sure the lock icon on the bottom of the screen is open and set to "Make Changes"
- Select the button "Open Anyway"
- VLC will now be fully installed

# How to download and use VLC Media Player on a Windows computer

- Go to www.videolan.org and click the "Download VLC"
- It will open a new window and begin downloading
- If it does not automatically begin downloading, press the "Click Here" and select one of the mirrored sites
- Once downloading has been completed, select run and install
- Once finished, a VLC icon will now be available on your PC
- To default, open a file in VLC Media Player, right-click on the file you wish to open and select "Open With," and choose VLC
- To change all files to default, open with VLC Media Player: Right-click and choose "Properties," then click on the "Change" button next to "Open With" and change it to VLC, then press ok. Now the files will default open with VLC

Note: If the memory folder of the recorder does not automatically open when connected to a PC, disconnect the device and perform the following.

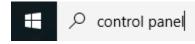

- 1. Type "Control Panel" in the search bar and select "Programs"
- 2. Under "Default Programs," click "Change Default Settings for Media or Devices"
- 3. Under "Removable Devices," select "Open Folder" to view files
- 4. Save and reconnect the device to the computer

The Spy Gear Superstore® Since 1993